## Managing Knowledge Bases

More about GeneXus Server

GeneXus\* 15

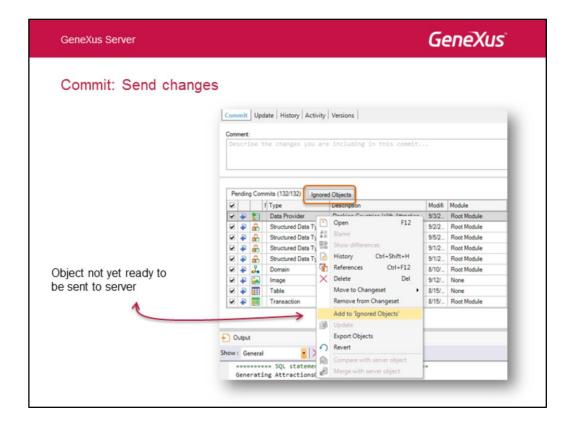

## **Ignored Objects**

Developers often have in their local KBs objects for testing purposes or that haven't been completed and tested yet. In these cases, such objects shouldn't be displayed in the list of objects to be sent to the server (commit); therefore, they can be sent to the list of objects to be ignored in commit operations.

To send an object to the list of ignored objects, we only need to right-click on the object (from the Ready for Commit tab) and select "Add to 'Ignored Objects'".

Once the object is finished and ready to be sent to the server (commit), it must be deleted from the list of ignored objects. To do so, we only have to right-click on the object (in the Ignored Objects tab) and select "Remove from 'Ignored Objects'".

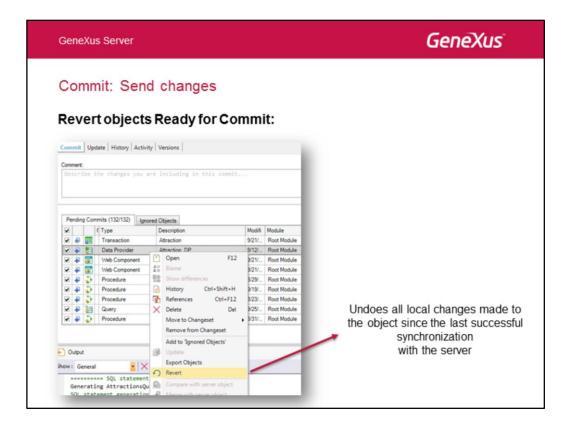

The **Revert** operation allows undoing all the changes made to an object since the last successful synchronization with the server.

In summary, it causes an object included in the Ready for Commit list to be removed from it.

This option is displayed by right-clicking on an object from the Ready for Commit list.

The corresponding version is set as active (SetAsActive), without losing any data from the object history.

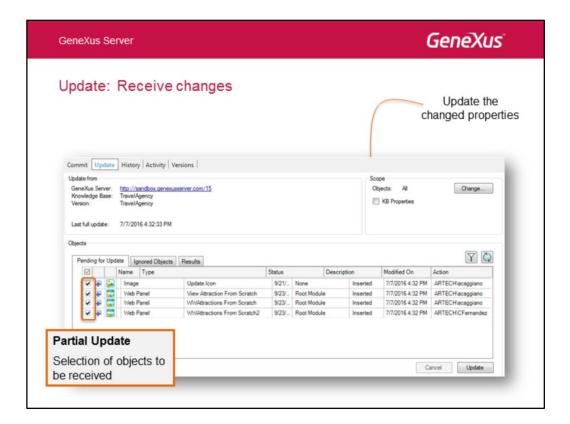

In a way, the **Update** operation is the counterpart of the **Commit** operation. It applies all the changes made by other developers in the server KB to the personal KB of the developer who is executing it, providing feedback about the result of this operation.

It is not mandatory to receive all changes at once, since the developer can select the changes to receive (Partial Update).

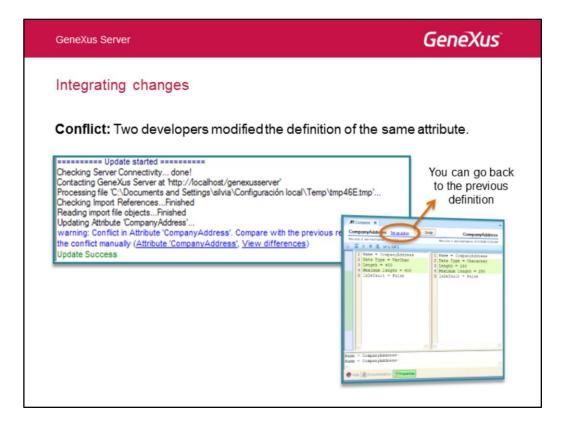

¿What would the behavior be if they modified the same attribute?

When a developer performs an update operation, he will receive a message indicating that said attribute was modified and will be overwritten by the one in the server.

He will be able to see in detail what the change was in the attribute, and if he chooses to keep his own changes he can check the attribute's revisions and go back to the version that had his own change.

No changes are lost and at any time a developer can decide which is the correct version of each object and what to send to the server.

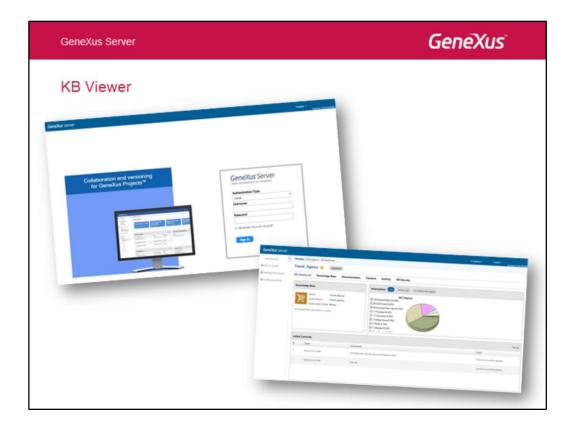

From this Viewer you can, among other things:

- •Obtain general and graphic data of the KB (number of objects, objects not referenced, etc.)
- •Obtain an overview of the KB: Query all the objects (structure, forms, rules, events, variables), properties, etc.
- •Edit its documentation (Main Document): when the developer performs an Update operation later on, this documentation will be updated in the local copy of his/her KB.
- Obtain a list of revisions.
- •Query configurations: Extensions, User Controls (even adding user controls), Patterns, Indexer Monitor.
- •Query the GeneXus Server license status: number of days remaining, authorization, etc.
- Delete a KB.

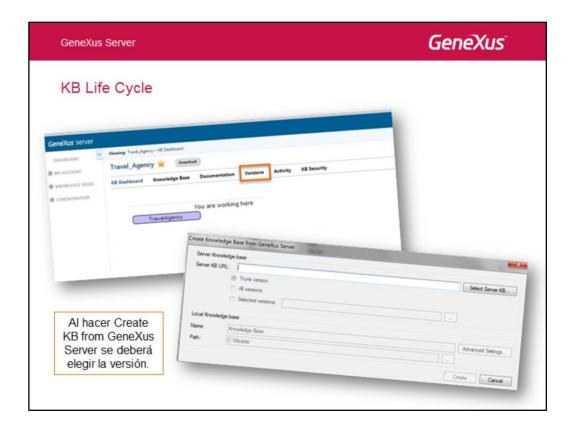

The KB viewer also allows managing the KB life cycle, defining the versions needed.

This screen shows the main line of development. Frozen versions represent product releases and, in turn, parallel development lines (for instance, to fix errors).

In this way, when performing a Create KB from Server operation, all the versions in it will be displayed, and we will be able to choose on which one to perform it.

Every GeneXus KB will be connected to one version in the server.

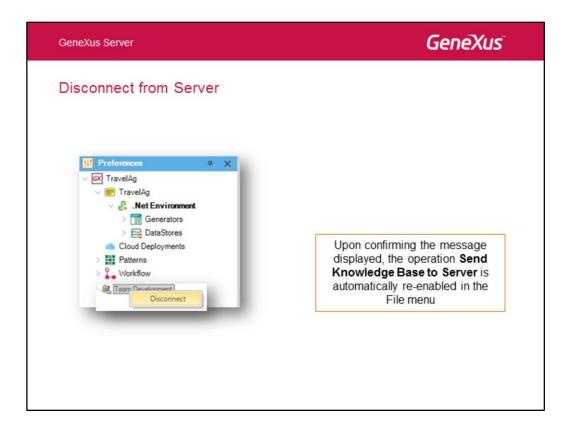

To disconnect a local KB from a server, we must perform the Disconnect from Server operation.

To do so, from the Preferences view we simply right-click on the **Team Development** sector and select **Disconnect**.

This disconnects the user's local KB from the server and allows him to publish it in another server.

Upon confirming the message displayed, the operation **Send Knowledge Base to Server** is automatically re-enabled in the **File** menu. The disconnected KB CANNOT be reconnected, but it can be sent again to the server.

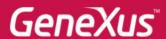

VIdeos training.genexus.com
Documentation wiki.genexus.com

Certifications training.genexus.com/certifications